# **E-Pest Surveillance & Pest Management Department of Agriculture and Farmers' Empowerment VAW - Manual**

## **Steps for VAW:**

- Visit the URL: "https://www.epestodisha.nic.in/vawApp/authentication" using the Google Chrome browser.
- $\triangleright$  In the authentication screen, enter the correct username and pin provided to user. The default pin is "123". (If the Username is not provided, please contact the department for the same.)
- $\triangleright$  To begin the Pest inspection process, the user must synchronize data by authentication process in the "Synchronization" page. (If the user is accessing the account for the first time, he / she will be redirected to Change Password page. For further subsequent synchronizations, the new password will be required.)
- Three sections namely 'Crop Details', 'Pest Details' and 'Photo & Location details' are to be completed by the user for successful submission of the inspection process.
- $\triangleright$  The Inspection process can only be carried out 4 days / week (Monday, Tuesday, Wednesday & Thursday).

#### **Note:**

- $\triangleright$  Farmer ID and / or Aadhaar Number of the concerned Farmers are to be entered.
- $\triangleright$  A Reference Number will be generated after the submission of 'Crop Details' section.
- $\triangleright$  The Photographs must be from different GPS locations for the successful submission.

## **Step-by-step Explanation with Screenshots:**

- $\triangleright$  Use of smart-phone is mandatory and the recommended browser is 'Google Chrome'.
- Open the Google Chrome browser and visit the link: "https://www.epestodisha.nic.in/vawApp/authentication".
- $\triangleright$  In the Authentication screen, enter the correct username and pin provided by the department and click on the Enter button. (In case the username is not received. Kindly contact the concerned authority.)
- $\triangleright$  The default pin is "123".

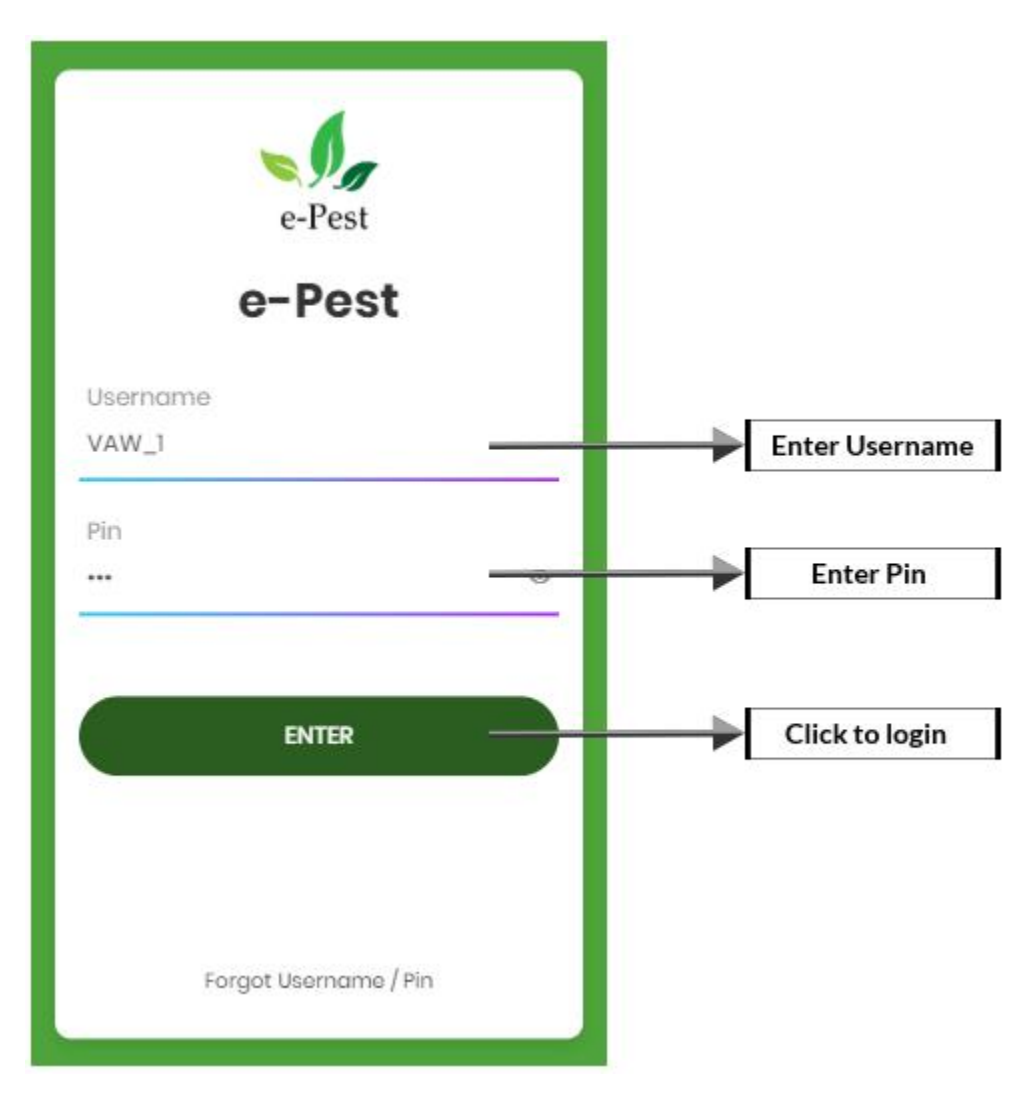

- $\triangleright$  After authentication, the user will be redirected to 'Synchronization' screen. If the user is accessing the account for the first time, then he / she will be redirected to 'Change Password' screen.
- $\triangleright$  It's mandatory to change password for the first time. If the user has changed password in web application, the above procedure won't be required.
- $\triangleright$  For further subsequent synchronizations, the new password will be required.

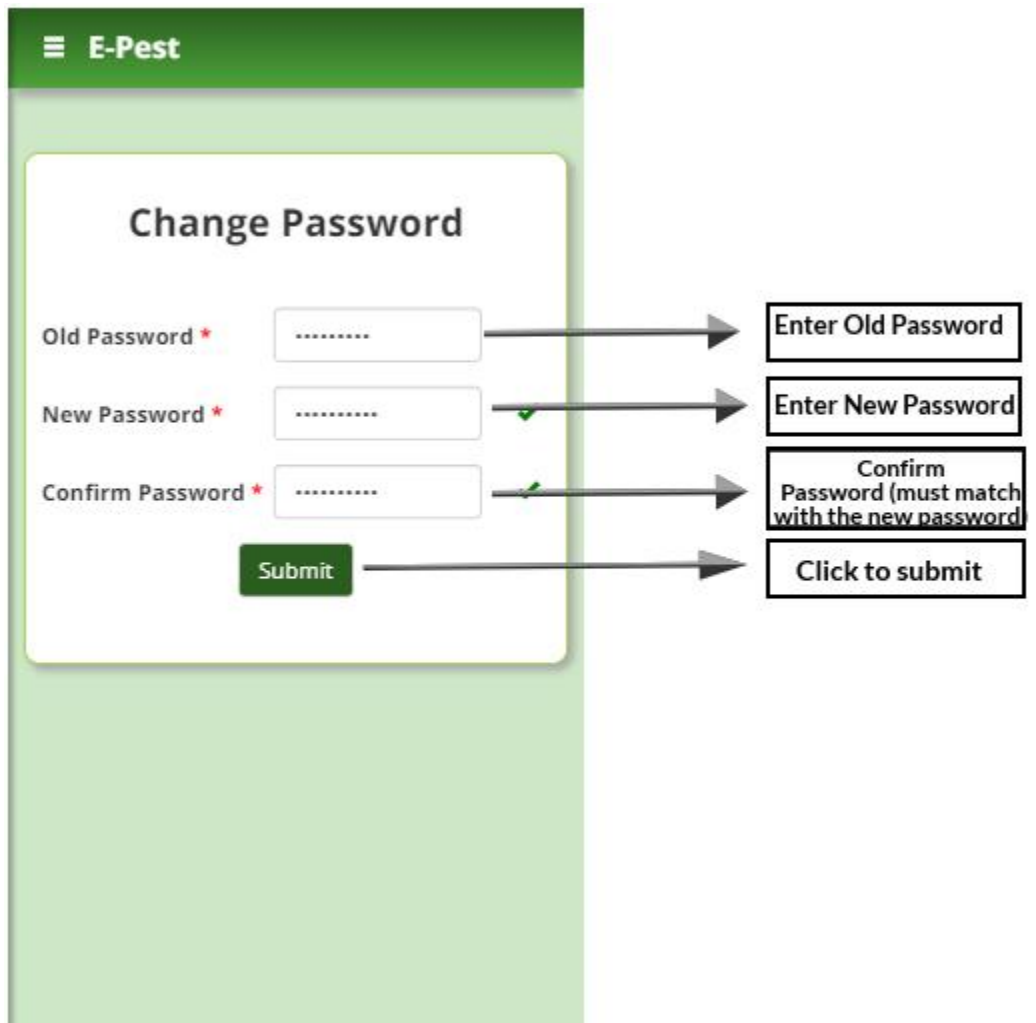

- $\triangleright$  In the 'Synchronization' page the user needs to enter password for the authentication purpose.
- $\triangleright$  Here the updated data will be downloaded to mobile as well as the same will be uploaded to the server for a smooth offline experience.
- $\triangleright$  After successful synchronization the user will be redirected to 'Home' page.
- $\triangleright$  To begin the Pest Inspection, click on the 'Inspection' button on the sidebar menu.

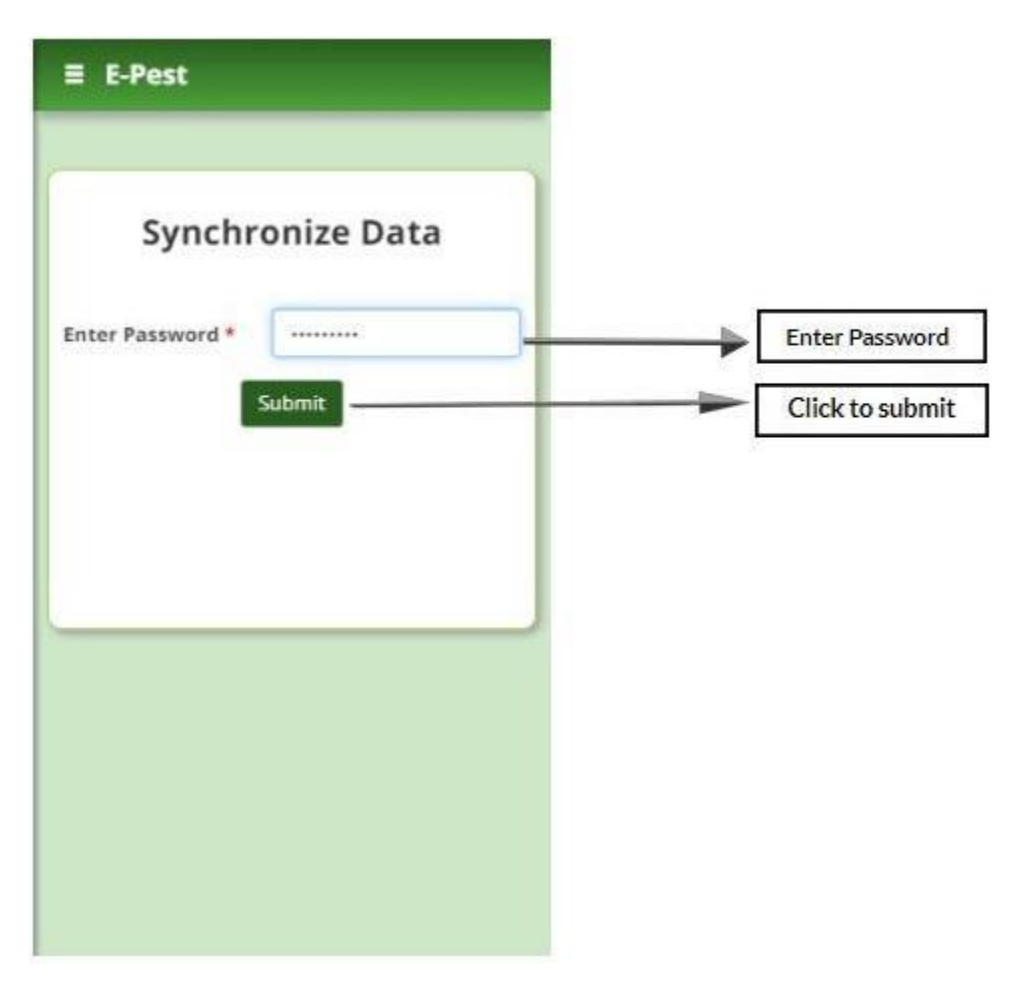

- $\triangleright$  The 'Inspection' process is divided into 3 sections, namely 'Crop Details', 'Pest Details' and 'Photo & Location details'.
- $\triangleright$  In the 'Crop details' section, Farmer ID and / or Aadhaar Number of the concerned farmers are to be entered.
- $\triangleright$  On submitting the 'Crop details' section, a Reference Number will be generated against the Pest Inspection and the user will be redirected to 'Pest details' section.

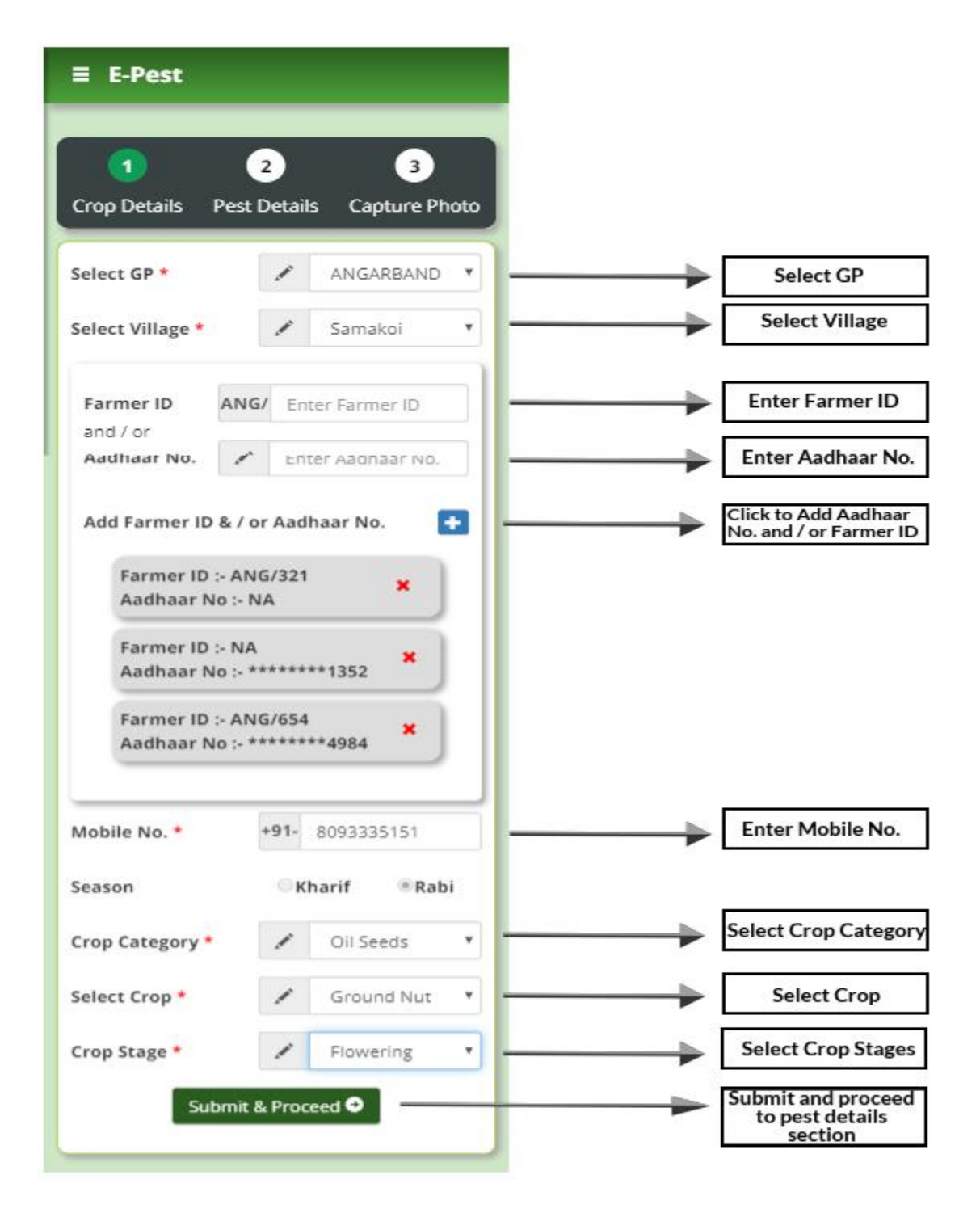

- $\triangleright$  In the Pest details section, the user can issue the advisory if and only if the pest is identified.
- $\triangleright$  The total area treated must be less than or equal to the total area affected.
- $\triangleright$  The moderate advisory can be given if and only if the moderate pest intensity area is present. The same goes for the high advisory.

 The user will be redirected to 'Photo & Location details' section after submitting the 'Pest details' section.

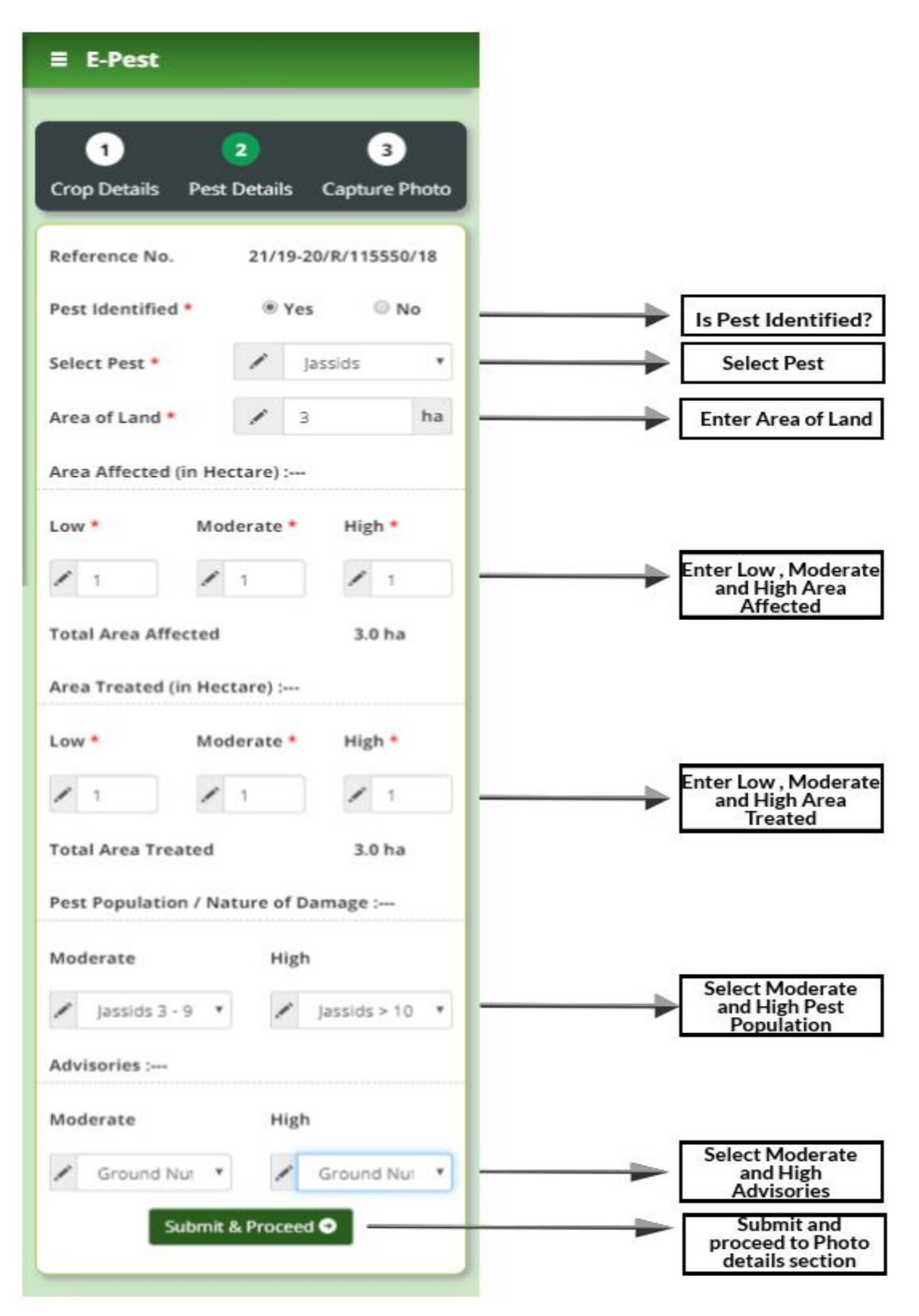

- $\triangleright$  In the 'Photo & Location details' section, the user has to click on the camera icon to capture the photo.
- $\triangleright$  Only the 'Fixed Land photo' is mandatory. Both the 'Random Land photos' are optional. Please allow the confirmation asked by the browser for GPS location.
- $\triangleright$  The Photographs must be from different GPS locations for the successful submission.
- $\triangleright$  In case a wrong photo is captured, the user can click on the Re-Capture button to capture the correct photo again.
- $\triangleright$  On submitting this section the Pest Inspection process for the generated Reference Number is successfully completed.
- $\triangleright$  Re-visit the 'Synchronization' page and follow the above steps to synchronize the updated data.

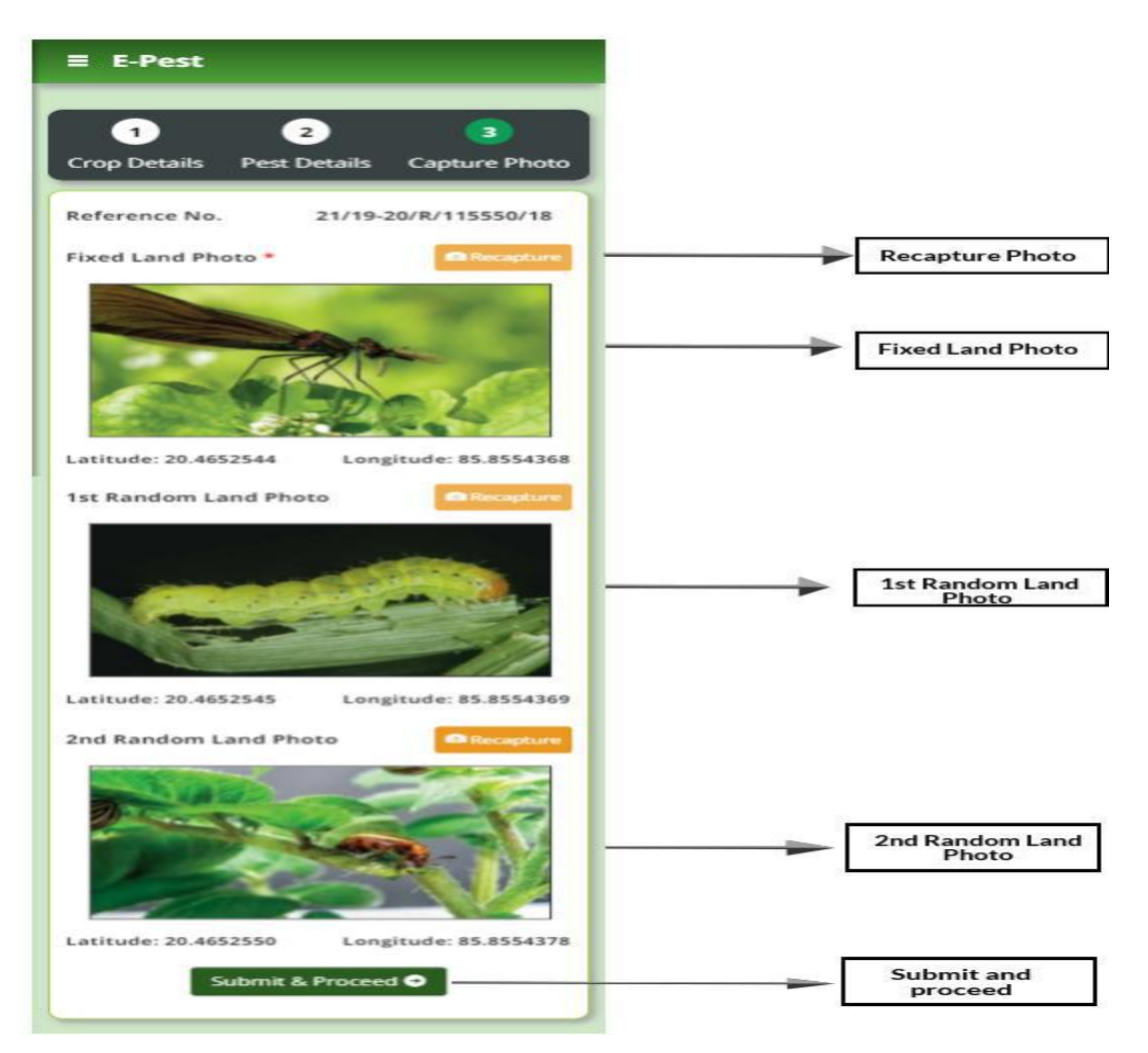

### **Note:**

- $\triangleright$  In case a wrong data is entered and synchronized, the concerned AAO has the authority to remove the same.
- $\triangleright$  If the Pest Inspection process for a certain generated Reference Number is stopped anywhere in between the 3 steps, the same will be rolled back (deleted) immediately.
- After successful synchronization, an advisory related SMS will be sent to the respective farmers.